#### 発行元 **ソフトバンクBB株式会社**

・「ソフトバンク」および、そのロゴは当社またはグループ会社の登録商標または商標です。 また、記載されている製品名および、サービス名は一般に各社の登録商標または商標です。 ・本紙の一部または全部を無断複写、転載することを禁じます。 ・本紙の製品に対する記述は情報を提供する目的で書かれたものであり、保証するものではありません。 ・記載内容は2011年8月1日現在のものです。

・サービス内容および、提供条件は改善等のため予告なく変更することがあります。 ·Windowsは米国Microsoft Corporationの米国および、その他の国における登録商標です。 ·Mac OSは米国Apple Inc.の登録商標または商標です。 ・その他記載されている会社名やサービス名は、各社の登録商標または商標です。 ・本紙の本文中には ™、®マークは明記しておりません。

P110067

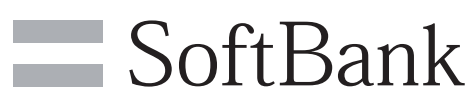

|詳しい接続·設定方法はStep1 へ

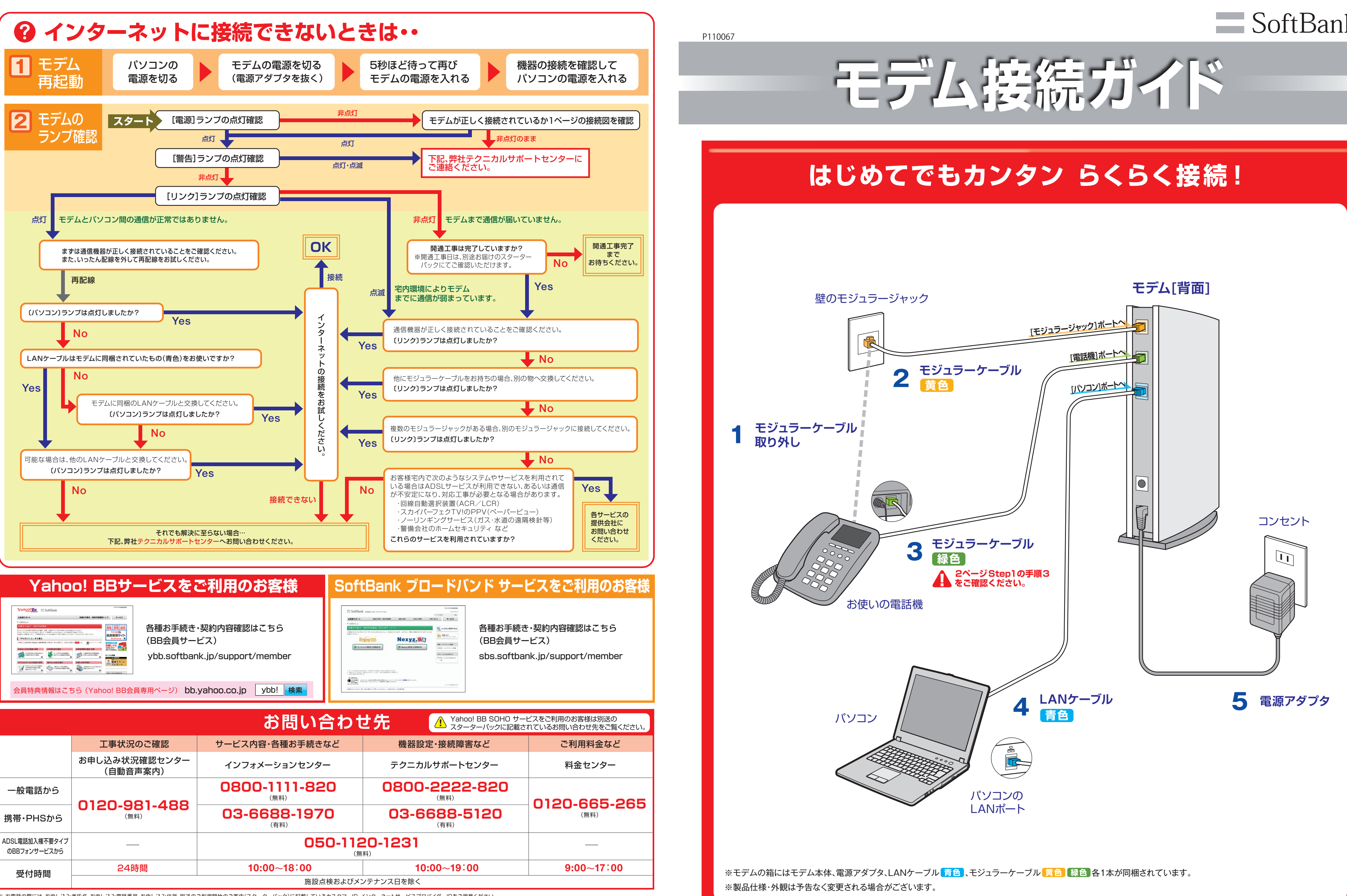

※お電話の際には、お申し込み者氏名、お申し込み電話番号、お申し込み住所、別送のご利用開始のご案内(スターターバック)に記載しているカスタマーID、インターネットサービスプロバイダーIDをご用意ください。 ※お申し込み電話番号からお問い合わせの場合は、はじめに「186」をダイヤルしていただくと、発信者番号通知機能により当センターでの迅速な対応が可能となります。

## Step1 のつづき

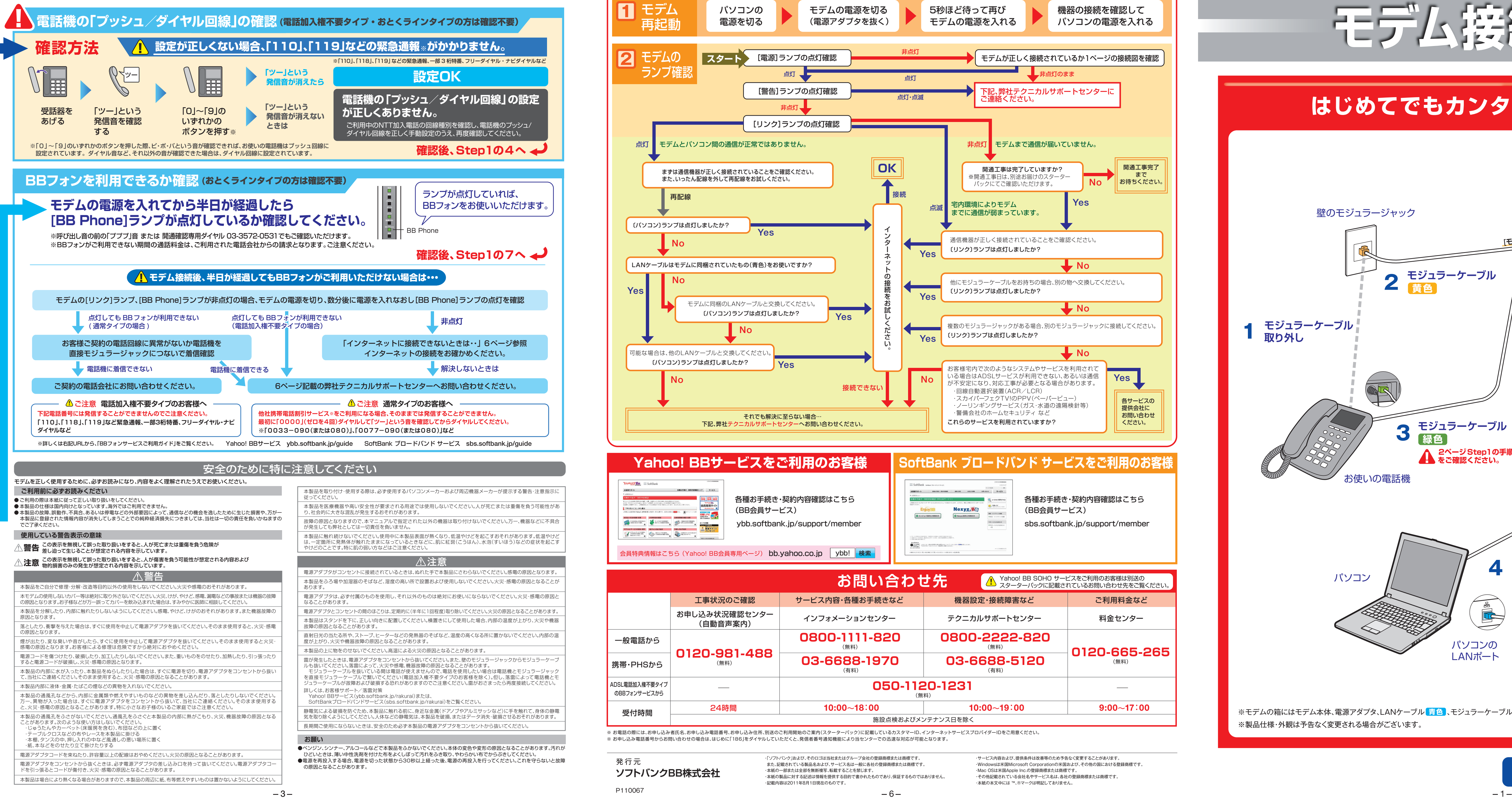

# ■Step1 ケーブルの接続

1ページの方法でインターネットに接続できなかったお客様は すべての機器の電源を切ってから、下記1~7の手順で接続してください。(電話加入権不要タイプの方は2~7)

#### 1 **Internet Explorerの起動** 1 〔スタート〕メニューの〔Internet Explorer〕をクリックします。 インターネット<br>Internet Explorer 74 | 54 1321 Internet Explorer を初めて起動したときは または、デスクトップの〔Internet Explorer〕アイコンをダブル インターネット接続ウィザードが表示されることがありま (一本タトラブラリ Stime)<br>- レビナ My Pictures 。クリックします **432** ノーツ クライアント R5 My Music す。このウィザードは、ダイヤルアップ接続の接続先を設  $\overline{\phantom{a}}$ 定するためのものです。ここでは〔キャンセル〕をクリック Mac OSにつきましては、Safariをご利用ください。 すべてのプログラム(<u>P</u>) ▶ して、ウィザードを終了してください。 10グオフ(L) C 2 Yahoo! JAPANホームページのURL入力 ファイル(E) 編集(E) 表示(V) お気に入り(A) ツール(I) ヘルプ(H) アドレスバーに下記URLを入力し、キーボードのEnterキーを押します。 2 ○ 雨 · ○ · × 日 ◎ ○ ○ 株 ☆ お気に入り ④ www.yahoo.co.jp -ここに入力 Yahoo! JAPANホームページにアクセスできれば **!インターネットの利用OK** 3 **メールの設定方法確認**Yahoo! BBサービスをご利用のお客様 **IghtBank ブロードバンド サービスをご利用のお客**様 ※Yahoo! JAPANが提供する「Yahoo! メール」のご利用を推奨しております。 sbs.softbank.jp i zavot<br>–1970–1988 – ne i Gerara Kerneto († **BE & My YAHOO!** ※お客様ご利用のプロバイダサイトのリンクより 。設定方法をご確認ください Yahoo! JAPANへ<br>ログインしてください  $\frac{\sqrt{2\sqrt{N}}}{\sqrt{N}}\cdot\frac{\text{SoftBank ZG}-\text{KJCVK ADSL}}{\text{RHSAR COMM}}$  $\overline{\mathbf{Q}}$  acasaminas 鱄 クリック ※スターターパックに記載されているYahoo! JAPAN ID、パスワードにてログインしてください  $N \propto yz \sqrt{B(y)}$  Enjoy BB ※パソコンにプリインストールされているメールソフトの設定 ybb.softbank.jp/mail **!メールの利用OK** 3 詳しい接続・設定の確認はサポートサイトへ Yahoo! BB サービスをご利用のお客様 **Wind SoftBank ブロードバンド サービスをご利用のお客**

### **無線LANカードの取り付け**

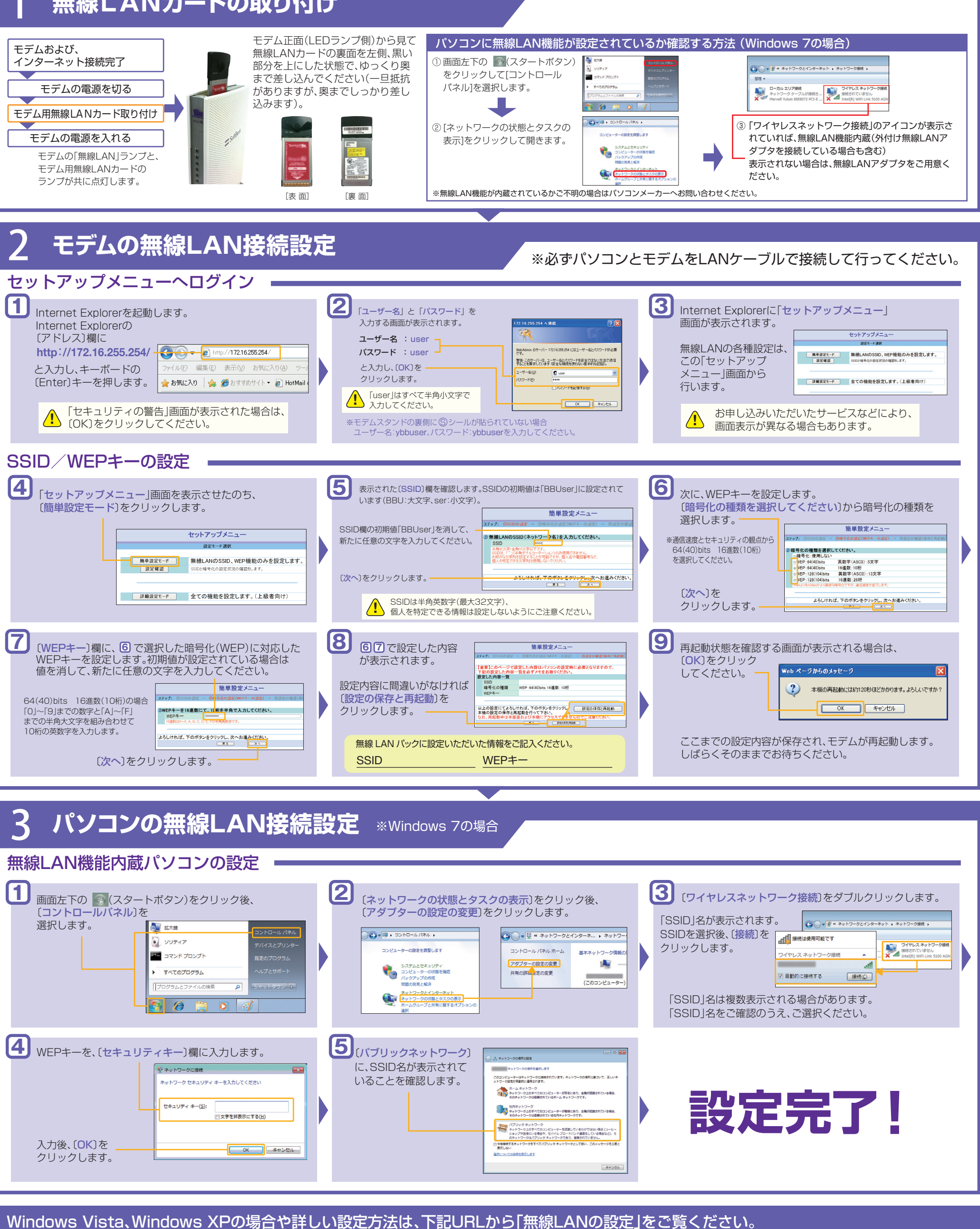

●Yahoo! BBサービスをご利用のお客様 vbb.softbank.jp/musen

●SoftBank ブロードバンド サービスをご利用のお客様 sbs.softbank.jp/musen ※パソコンの設定についてご不明な場合は、SSID·WEPキーをお控えの上、パソコンメーカーへお問い合わせください。

### セキュリティ対策について

インターネットのご利用にあたり、コンピュータウイルスや不正アクセスからパソコンを守るため、セキュリティソフトを導入することをお勧めします。 セキュリティソフトの詳細につきましては、パソコンメーカーおよびセキュリティソフトメーカーにお問い合わせください。

## ■Step3 無線LANの設定

 $($ 無線LANパックにお申し込みのお客様)

※お申し込みは別送のご利用開始のご案内(スターターバック)にてご確認ください。

必ず下記 1~3の手順で無線 LANカードの取り付け、モデム·パソコンのセキュリティ設定を行ってください

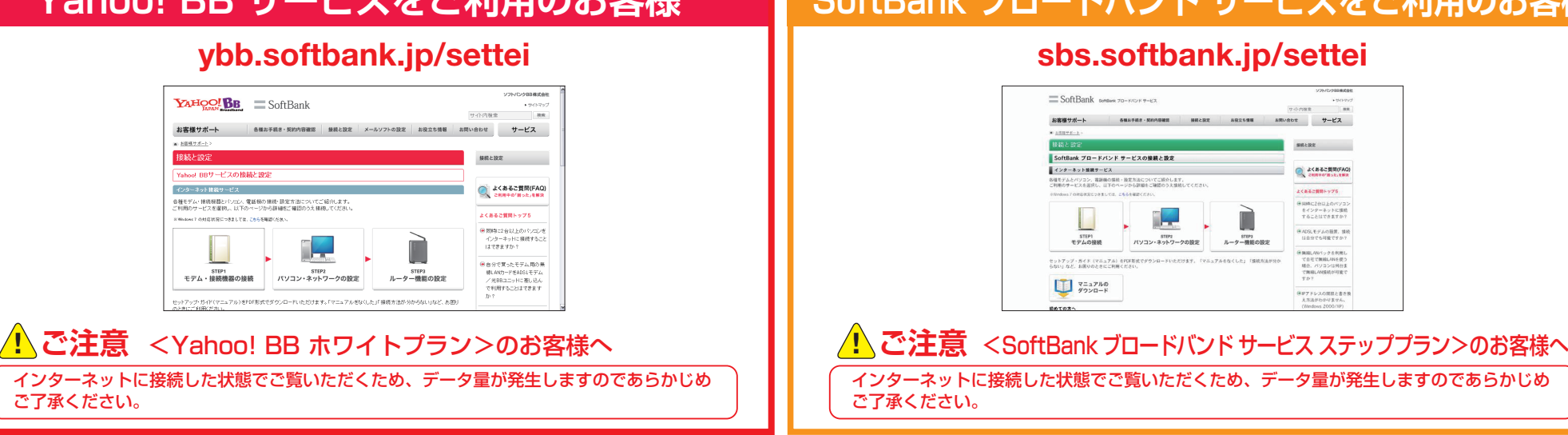

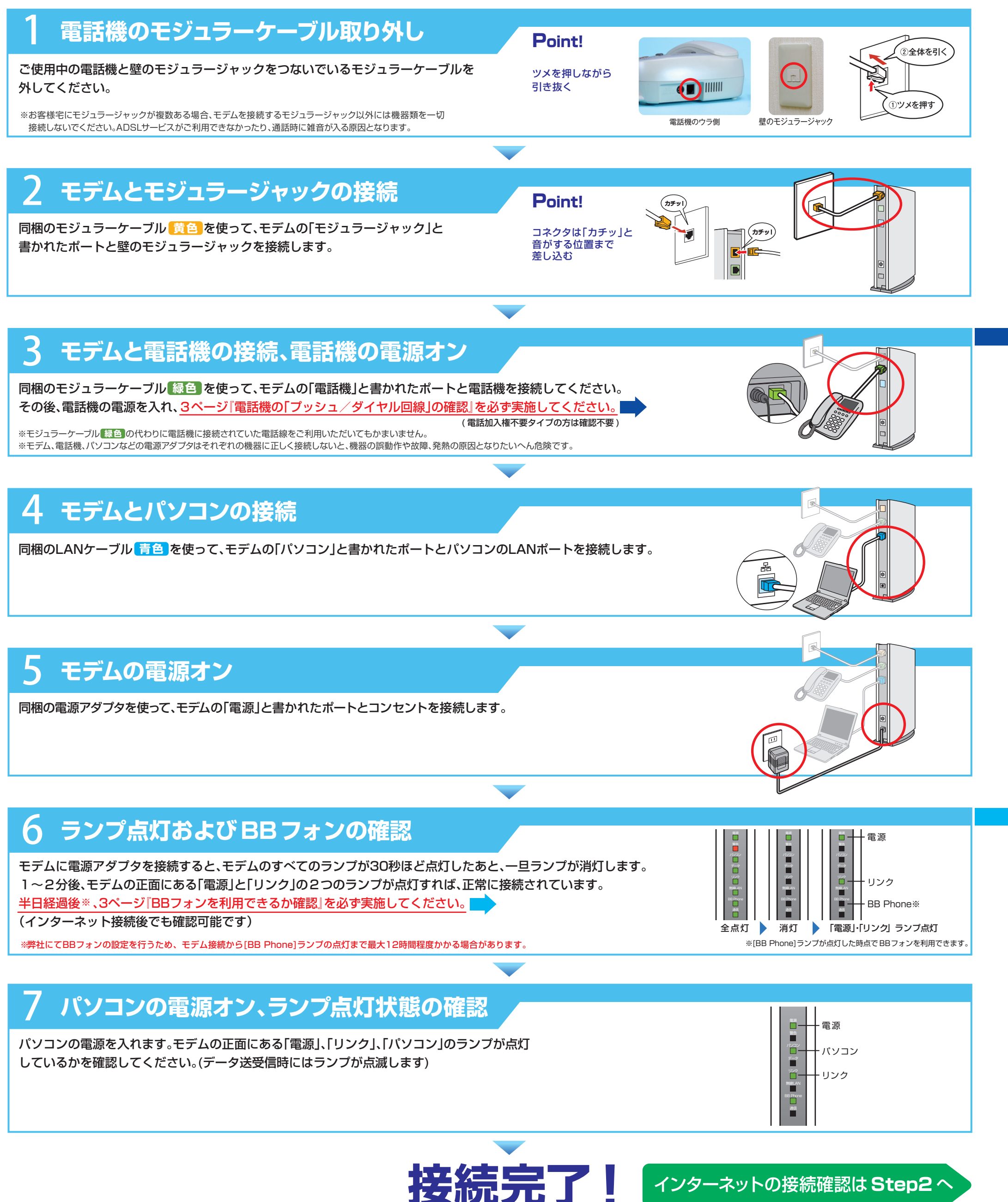

 $-5-$ **ご不明の点は、6ページに記載の弊社テクニカルサポートセンターまでお問い合わせください。** ※ケーブルの接続や電源のオンオフを正しい順序で行っていただく必要がありますのでご注意ください。 モデムのランプが正常に点灯していない場合は、Step1 の 1 からやりなおしてください。

# ■Step2 インターネット·メールの利用開始